## Инструкция по просмотру попытки тестирования олимпиады «Учитель школы будущего»

- 1. Необходимо перейти на портал Олимпиады по ссылке https://exam.mqpu.ru/  $\rightarrow$ далее войдите в свою учетную запись, с которой проходили задания этапа
- 2. Перейдите в раздел «Мои курсы» и выберите интересующий Вас курс, в котором Вы принимали участие (кликните на его название)

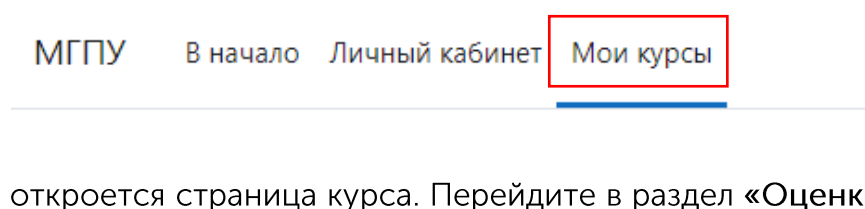

3. Перед Вами откроется страница курса. Перейдите в раздел «Оценки» в верхнем меню

## УШБ. Заключительный этап. Английский язык - 1 смена

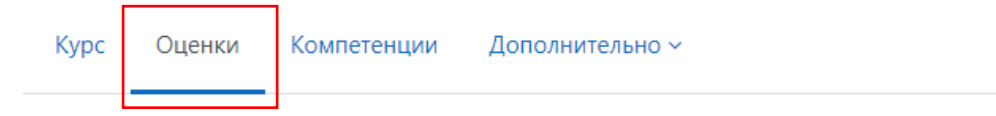

- 4. В открывшемся в разделе «Оценки» меню выберите тот тест, результаты и(или) попытку которого Вы хотите просмотреть. Для того, чтобы выбрать тест - нужно кликнуть на его название
- 5. После выбора конкретного тестирования нажмите на кнопку «Просмотр»

## Результаты ваших предыдущих попыток

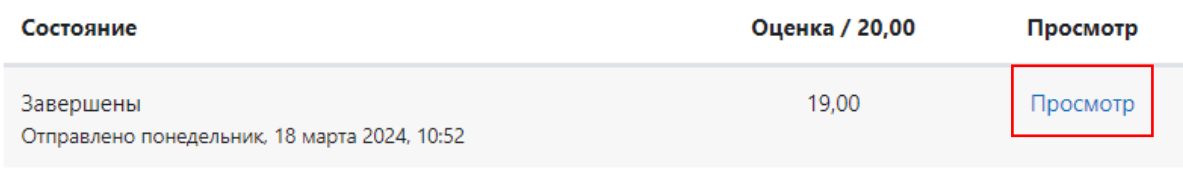

## Ваша итоговая оценка за этот тест: 19,00/20,00

6. После просмотра тестирования нажмите на кнопку «Закончить обзор»